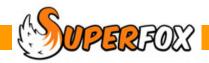

# CANCELLATIONS, CREDITS & REFUNDS

#### **Deletions And Cancellations**

If you have not yet invoiced a booking you can **delete** it, and will be removed from the database.

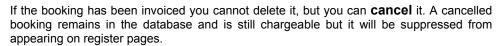

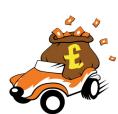

### Where To Remove Bookings

Bookings can be removed for individual children or families (change of plan, or holidays) using the calendars in the **Family Centre.** 

Bookings can be removed in bulk (the whole setting, or all bookings for a given service) using the calendars in the **Booking Centre.** 

Bookings for a part of a child's day are removed from the **Timesheet and Register tabs** in the Booking Centre.

(The register tab shows all bookings for a day, the timesheet tab only shows a child's un-invoiced bookings.)

#### Cancellation Credits

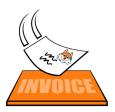

If un-invoiced bookings are deleted then no further action is necessary, the account holder will not be charged.

**Tip!** It is often easiest to remove recent invoiced bookings by deleting the invoice batch, deleting the bookings and then re-creating the invoice batch.

\* **IMPORTANT** \* If bookings are cancelled they will still be charged to the account holder. Sometimes this is entirely appropriate, but at other times you may wish to credit their account.

You can apply credits against the cancellations from the **Cancellation Credits tab** which in the Booking Centre and in the Family Centre. (*The Family Centre version is tailored especially to work with families.*) Your options are:

- Credit the full amount
- A likely choice if you shut the setting, e.g. snow closure days.
- Credit a percentage
- Depending on your policy, e.g. retained time for family holidays.
- Keep a fixed amount
- If you have a cancellation fee.

#### Refunds

If you actually want to give the money back instead of just crediting an account you can do this too from the Payments Received form.

### Removing Bookings Using The Calendars

The best way to remove more then a few bookings is to use the children calendar and the service calendar in either the Family Centre, or the Booking Centre. The Family Centre is more convenient for cancelling and crediting individual children, the Booking Centre is better suited to bulk cancellations and credits.

Both calendars work in the same way. (The pictures below are from the Booking Centre.)

- Position the calendar to show the affected days.
- Display the sidebar and choose to display All Children or an Individual Child.
- 3. Click on the days you wish to remove, they will turn purple. (Selection works the same way as Quick Bookings.)
- Use the mouse to right-click on one of the selected days. This pops-up the right click menu. 4
- Choose 'Cancel Selected Dates'

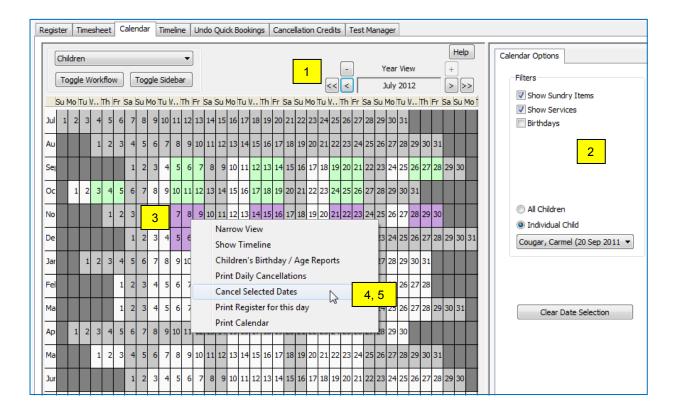

In this case we are about to remove the bookings for the one child who is selected on the sidebar.

#### Tip! Adverse Weather / Unexpected Closure - Notifying Parents

If we had selected All Children on the sidebar the bookings would be removed for all children on the selected days. This is an ideal way to make the cancellations necessary if the setting closes unexpectedly. If you close the setting consider printing the register before removing the bookings to give you a list of the affected children.

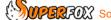

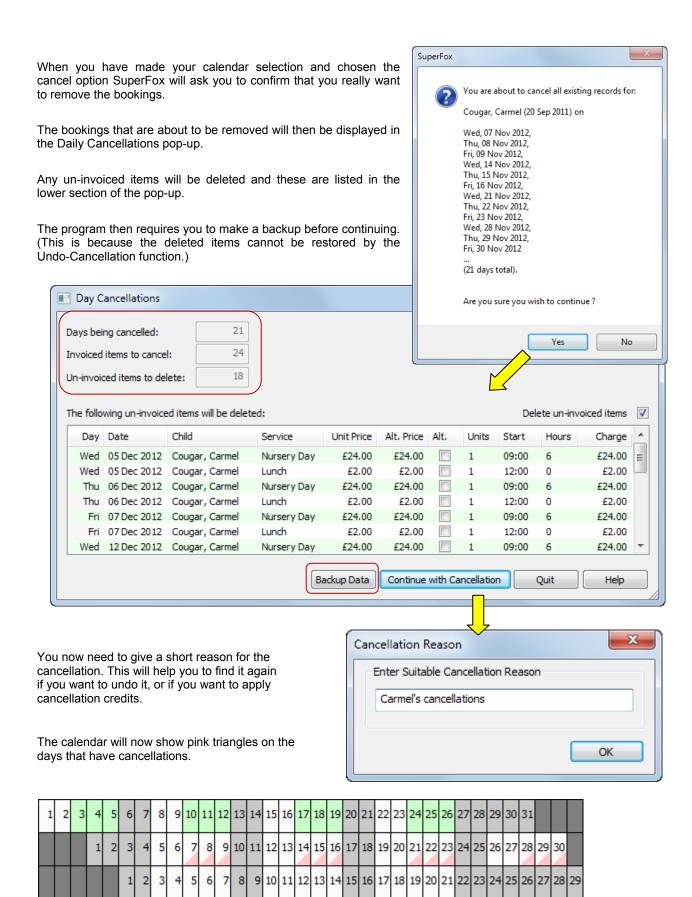

We removed bookings from the lower two rows in this picture. Neither row now has any bookings, they are white.

The first row had been invoiced and they days with cancellations now show pink triangles.

The second row had not yet been invoiced, the bookings were deleted and the days all appear white.

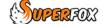

#### **Services Calendar Cancellations**

You can make cancellations from the Services Calendar too. This is a very good way to remove bookings where you need to cancel a service (e.g. your out of school club offer gymnastics and your gym coach has a broken leg).

You can cancel All Services or an Individual Service by using the Service Calendar sidebar in the same way as on the Children Calendar.

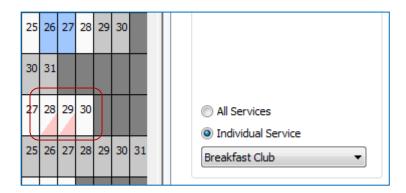

Here we have cancelled all of the Breakfast Club bookings on the 28th & 29th.

That's all there is to making the cancellations. It is quick and easy, and you have a backup if it was a huge mistake. We will have a look at removing bookings with the Timesheet / Register before looking ay Cancellation Credits.

#### **Daily Cancellations Report**

If you have closed the setting or cancelled a service you may need to contact the affected parents.

You can produce a report from the either the Children or Service calendar showing the day's cancellations.

To run the report:

Right click calendar > Print Daily Cancellations >

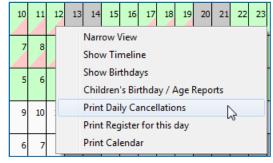

The cancellations are displayed on a pop-up list which you can print if useful. The report looks like this:

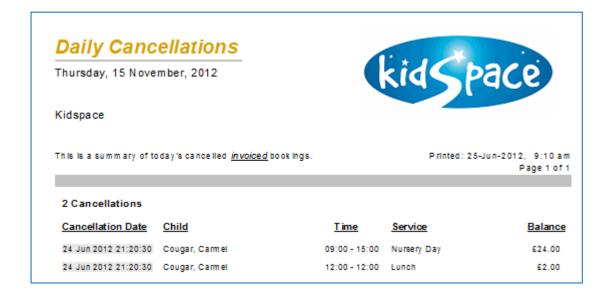

#### Removing Bookings Using The Timesheet / Register Forms

We can also remove bookings using the Booking Centre Timesheet / Register tabs. This is more precise than using the calendars which can only cancel entire days for a child or service.

You can see which bookings have been invoiced from the tick in the 'Inv.' column on both forms.

You can optionally see which bookings have been cancelled in the **'Can.'** column if you the **'Show Cancelled Bookings'** box. Cancelled booking are not normally shown here.

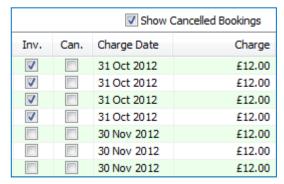

#### **Deleting Bookings**

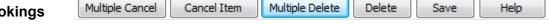

You can delete single bookings from either form using the Delete button.

You can delete multiple bookings from the Timesheet form using the Multiple Delete button. Select the bookings to delete on the pop-up form and then click the **Delete** button.

Click Finish when you are done.

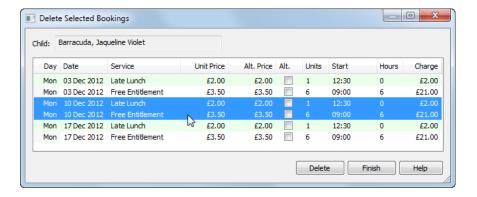

#### **Cancelling Bookings**

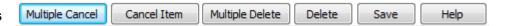

You can cancel single invoiced bookings from either form using the Cancel button.

You can cancel multiple bookings from the Timesheet form using the Multiple Cancel button. Select the bookings to cancel on the pop-up form and then click the **Cancel Items** button on the pop-up.

Click Finish when you are done.

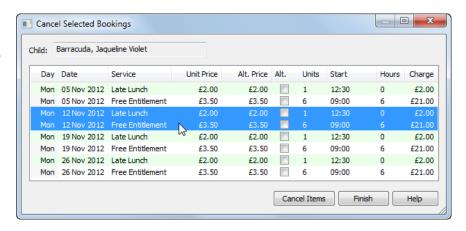

(See the List Selections Mini Guide to read about selecting items in lists.)

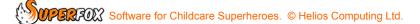

#### **Cancellation Credits Tabs**

This form can be used to make cancellation credits, or to undo recent cancellations. The Cancellation Credits tab is present in the Family Centre and in the Booking Centre. They perform the same functions but they are laid out differently.

Family Centre > Cancellation Credits tab > This is the best place to work with specific children. Booking Centre > Cancellation Credits tab > This is the best place to work bulk booking removals.

The Booking Centre version of the Cancellation Credits tab is shown below. (In the Family Centre the box at the top left contains children's names and the box at the top right contains cancellation dates.)

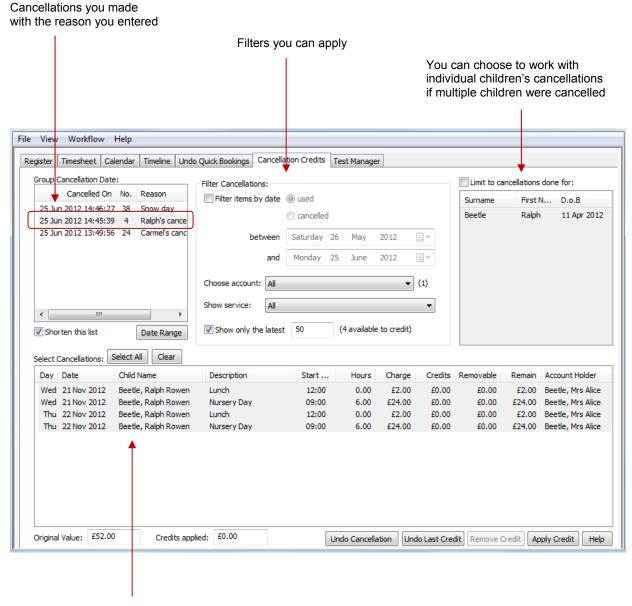

This is the filtered list of cancelled bookings. You can see that it lists the booking date, child, session and the charge and credits applied so far for each bill payer.

### **Undoing A Cancellation**

You can easily undo cancellations that do not have any associated account credits. (If the booking removal involved deletions and was recent it might be best to restore the cancellation backup.)

Start by choosing the group of cancellations that you want to work with from the list at the top left of the form. In the Booking Centre view these grouped by the date and time that you made the cancellation.

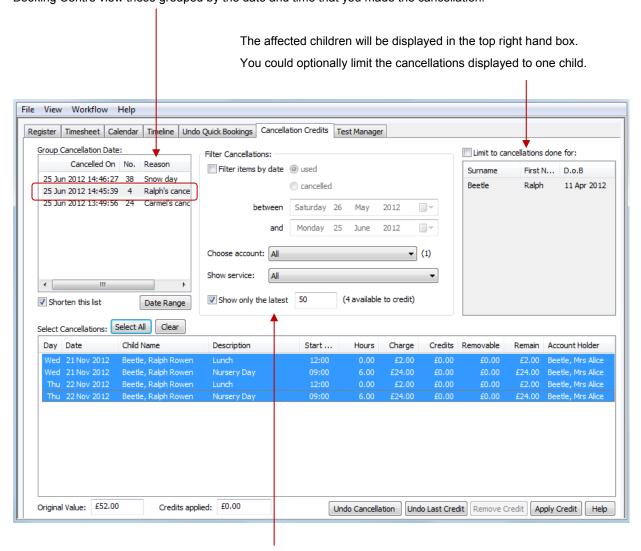

You can also filter the displayed cancellations by date, account holder or the cancelled service.

When you have selected the cancellations to undo just click the 'Undo Cancellation' button.

SuperFox will ask you if you are sure. If you click 'Yes' the cancellations will be undone and will disappear from the list.

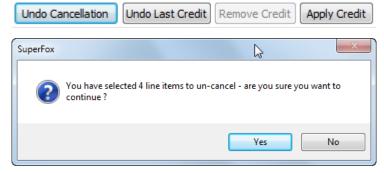

If the cancellations have associated credits then you will need to remove the credits before you can un-cancel them. This is described a few pages further on.

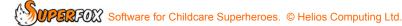

### Making Cancellation Credits

Start by choosing the group of cancellations that you want to work with from the list at the top left of the form. In the Booking Centre view these grouped by the date and time that you made the cancellation.

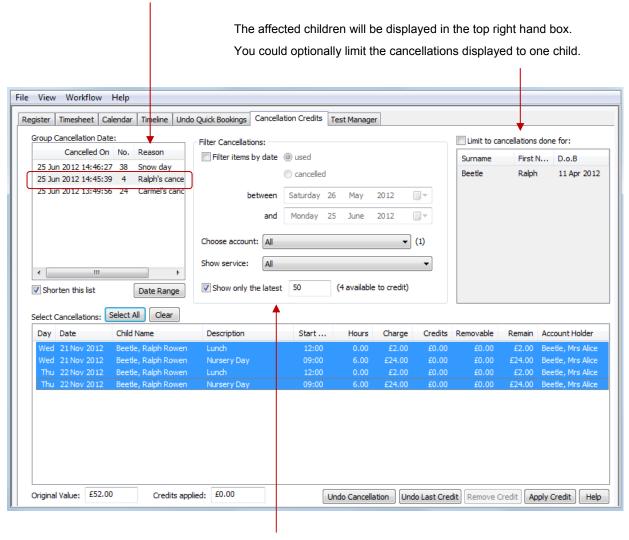

You can also filter the displayed cancellations by date, account holder or the cancelled service.

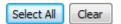

If the cancellations will all be handled the same way you can use the 'Select All' button, otherwise select the cancellations that you need to credit in the usual way.

Your selection will only include the cancellations currently in the list which is limited to the first 50 cancellations by default. (It keeps things quick).

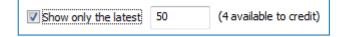

If you have a very large number of items to credit it is best to do them 50 or so at a time. If it is fewer than 100 you can probably un-tick this option and do them all at the same time.

You will see the total original value of the cancelled items and the credits applied so far at the bottom left hand side of the form.

Apply Credit

When you have selected the items to credit go ahead and press the 'Apply Credit' button.

#### **Using The Apply Credit Pop-Up**

The Apply Credit form will appear as shown below: The top part of the form lets you choose the style of credit to apply. Your options are:

- 1. Credit the full amount for all items (likely if you closed the setting).
- 2. Refund a percentage of the original price.
- 3. Refund and retain a specific amount of money.

In this example we are going to credit 75% of the original booking price (and keep 25% as our cancellation charge or holiday retainer).

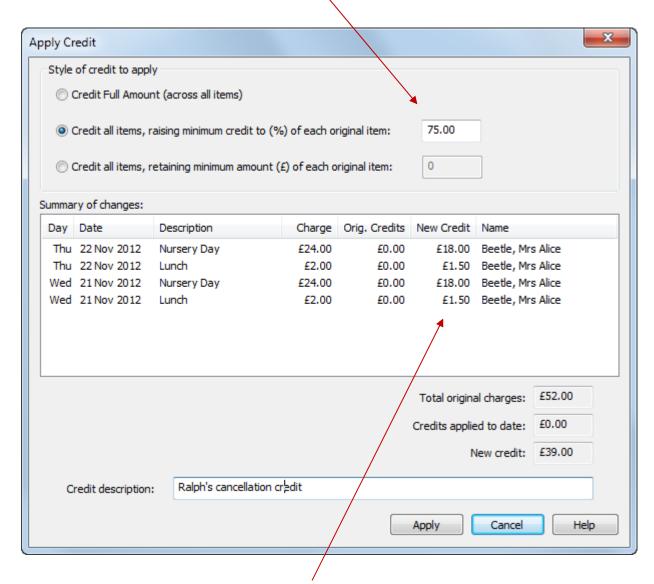

You can see the calculated credits in the list of cancelled bookings. If you are happy with what you see enter a description for the account credit (this will appear on invoices) and press the Apply button.

The listed cancellations now show the original charge, the amounts credited and remaining that could be further credited.

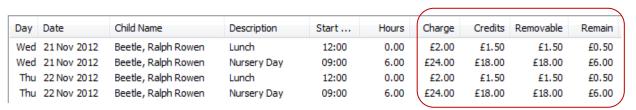

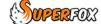

In the next example we have a different cancellation policy. We are going to credit the cancellation retaining £2.00 as our cancellation fee.

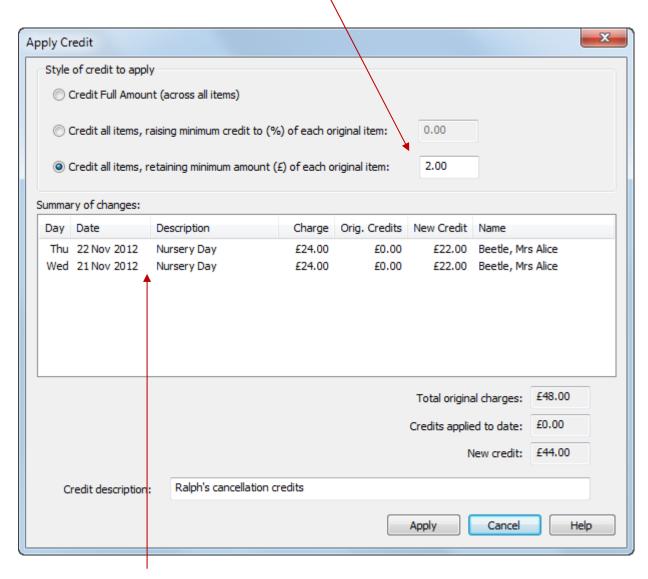

As before, you can see the calculated credits in the list of cancelled bookings. If you are happy with what you see enter a description for the account credit and press the Apply button.

If you pressed the Apply button you will be returned to the Cancellation Credits tab and the credits applied will be shown in the cancellation list. The percentage credit shown above would look like this:

In this example we just selected the Nursery Day to credit. After the credits are applied with the £2.00 retained the cancellations would look like this:

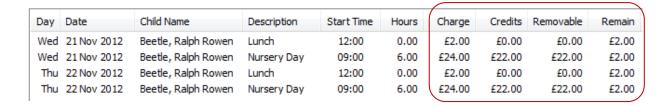

#### \* IMPORTANT \*

You can return to this form to apply further credits if you choose but the cumulative value of the credits applied cannot exceed the original booking price.

You cannot remove credits that have appeared on invoices.

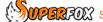

#### Cancellation Credits On Invoices

The cancellation credit will appear as on the parent's future invoice against the cancelled child because the credit is associated with the child.

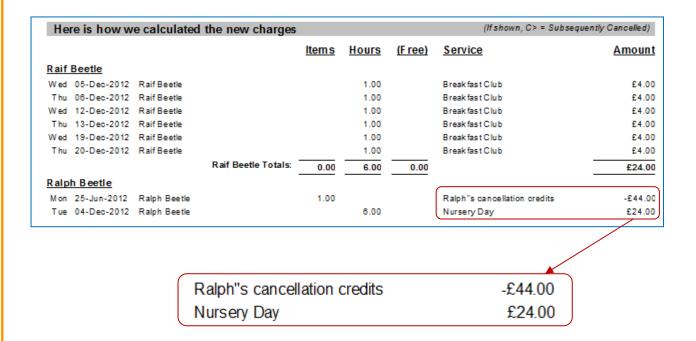

You cannot remove cancellation credits that have appeared on invoices unless you delete the invoice batch first.

#### **Undo Last Credit**

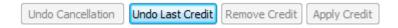

You can roll back the account credits that have not yet appeared on an invoice by using the 'Undo last Credit'

You do not need to make a selection in the cancellation list.

Undo Last Credit just undoes the last credit operation that you made.

Click the 'Undo' button to complete the operation.

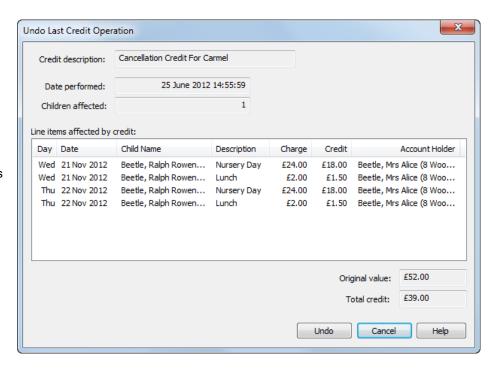

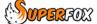

#### Remove Credit

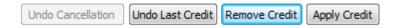

You can remove specific account credits have not yet appeared on an invoice. Just select them in the list and press the 'Remove Credit' button.

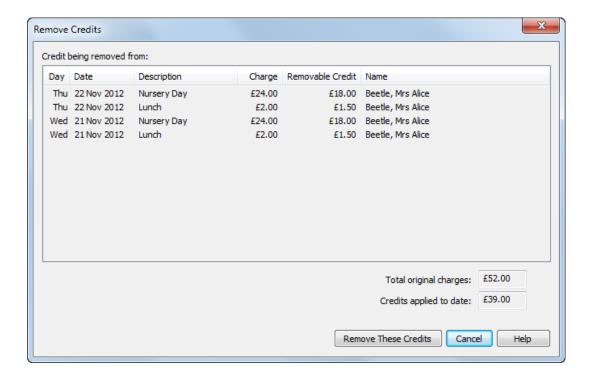

Click the 'Remove These Credits' button to complete the operation. The credits that you selected in the cancellation list will be removed completely.

# Working With Cancellations & Credits In The Family Centre

If you are making cancellations and account credits for a family or a small number of children there are some advantages to working in the Family Centre.

#### Go > Home > Family Details > Family Centre > Calendar & Cancellation Credits tab >

#### The advantages are:

- It is easier to set up the right combination of cancelled children and services in the Family Centre as we only ever deal with one family's usage at a time.
- The Family Centre version of the Cancellation Credits tab is arranged to make it easier to find and work with individual children's cancellations.
- · You can produce a statement of the family's cancellations and associated credits to send to the family.

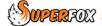

The Family Centre version of the Cancellation Credits form is shown below, it is arranged slightly differently to the Family Accounts version.

Other than the useful swap with the two top boxes the form works in the same way as the Family Accounts version.

The starting point in the top left box is choosing a child's name.

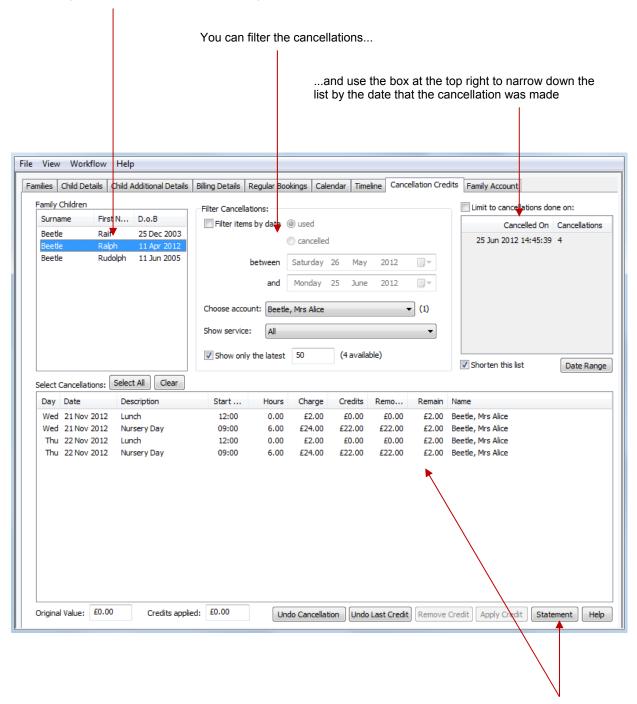

Because this form only deals with one family at a time we can produce a statement of the family's cancellations that are shown in the list. (Items do not need to be selected to appear in the statement.)

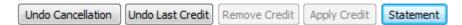

The Cancellation Statement is produced using the 'Statement' button which is not present on the Booking Centre version of the form.

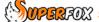

The Cancellation Statement is easy to share with a parent and is useful if they would like confirmation of their cancellation or if large sums of money are involved. An example is shown below.

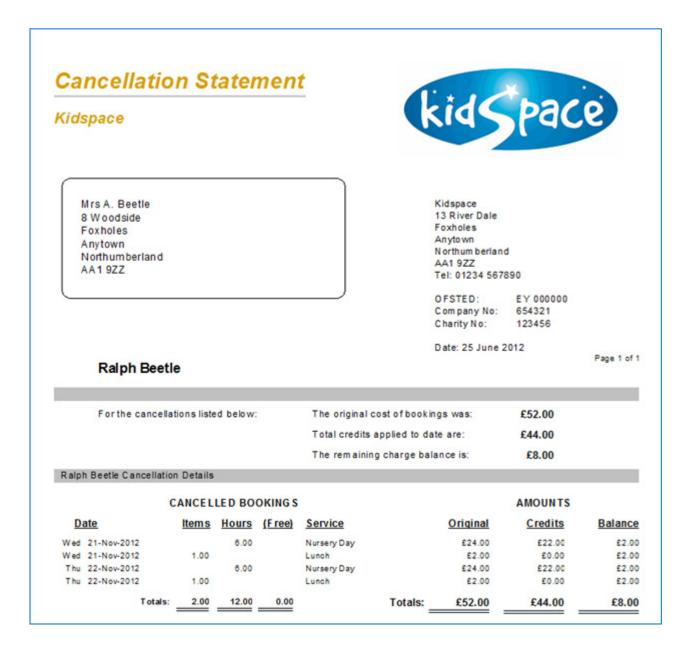

The statement is formatted in the same way as the regular statements / invoices. It has a short financial summary at the top which is followed by more detailed information about the bookings that were cancelled.

The level of detail provided in the lower section can be chosen in the same way as the regular statements / invoices.

The example above is the Fully Itemised option.

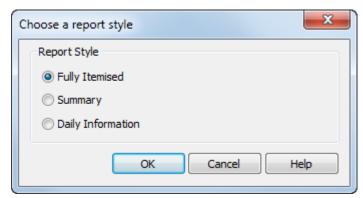

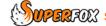

### Making A Refund

If you wish to go further than making an account credit and actually take money out of your bank account and refund it to the parent then go to:

#### Go > Home> Family Accounts > Payment Received >

A refund is simply a negative payment received. To make a refund:

- 1. Enter the refund amount, account holder, date, description and payment method as usual.
- 2. Tick the 'Make this a refund' box to record the refund. (The program will apply the sign to the amount.)

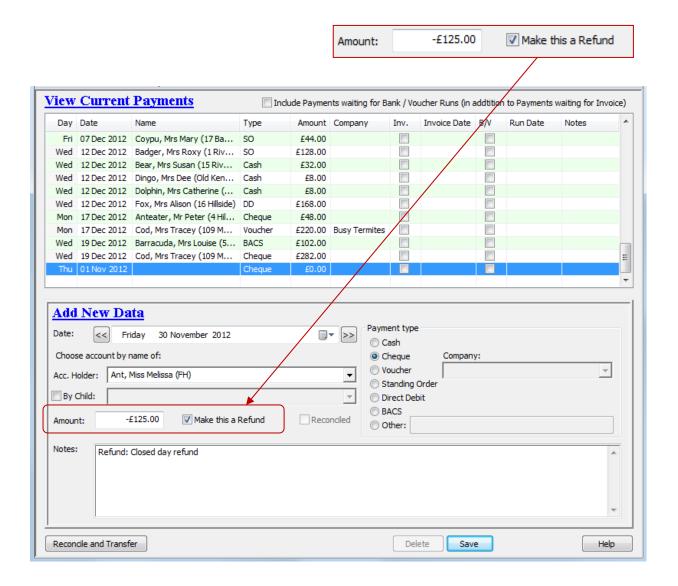

Refunded amounts will appear in red when they are saved on the payments received form to easily distinguish them from payments received.

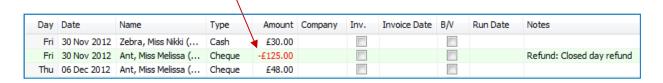

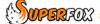

Refunds appear as negative payments received on the View a Family's Accounts form and they are itemised on the invoices in the same way.

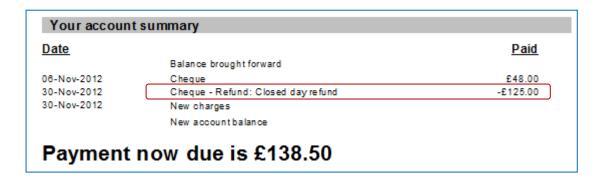

If there are any present refunds will also be included in a section of their own at the end of bank run report for bank reconciliation purposes, as shown below.

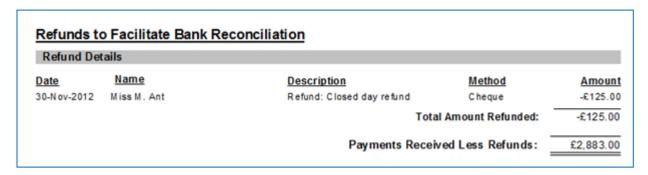

## Other Account Charges And Credits

If you need to apply other charges and credits to the account holder you can do this from:

Go > Home > Family Details > Family Centre > Family Account tab > Account Holder view > Go > Home > Family Accounts > View a Family's Accounts > Account Holder view >

You can use the 'Manage Account Items' button to apply charges and credits to the account holder which are unrelated to the childcare service such as late payment charges or opening account balances.

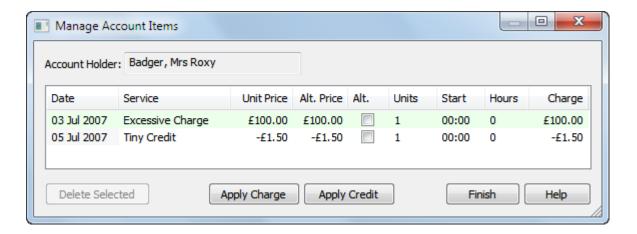

Simply apply charges and credits using the appropriate buttons. In both cases you will be asked to supply a description for the charge or credit and a date to make the charge and an amount.

Just enter a positive number for the credit or charge. The program will insert the amount into the family account with the appropriate sign.

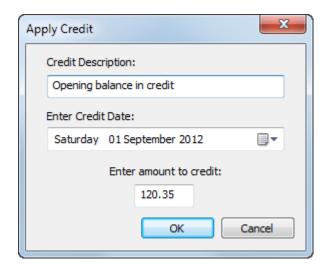

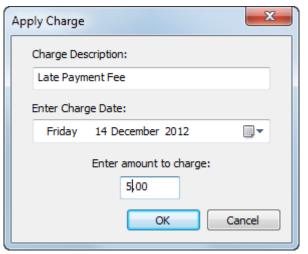

If these charges are present they will be itemised in their own section on the account holder's invoices and usage summaries, ahead of the child details. For example:

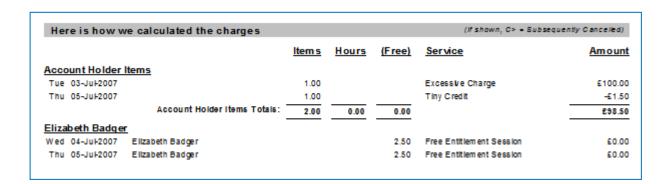

### Summary

SuperFox will allow you to cancel bookings for individual children, families or all children for all their use of all services, or just for an individual service. This is quick and easy and can be done from the Child and Service calendars.

You can also apply flexible account credits to the cancellations, refunding the full amount, a percentage or retaining a fixed amount as a cancellation charge. These cancellations are also suitable for part charged holiday absences.

Refunds can easily be applied from the Payments Received form.

Account holder related charges and credits such as late payment fees and opening account balances are applied from the Manage Account Items function that is part of the View A Family's Account forms.

#### End

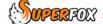